## 预约信息查询

功能简介

市民通过预约信息查询功能,可查询市民通过终端预约的事项的进度或取消预约。

操作流程

1. 在市民之窗首页点击**[**预约信息查询**]**应用功能按钮,如下图所示:

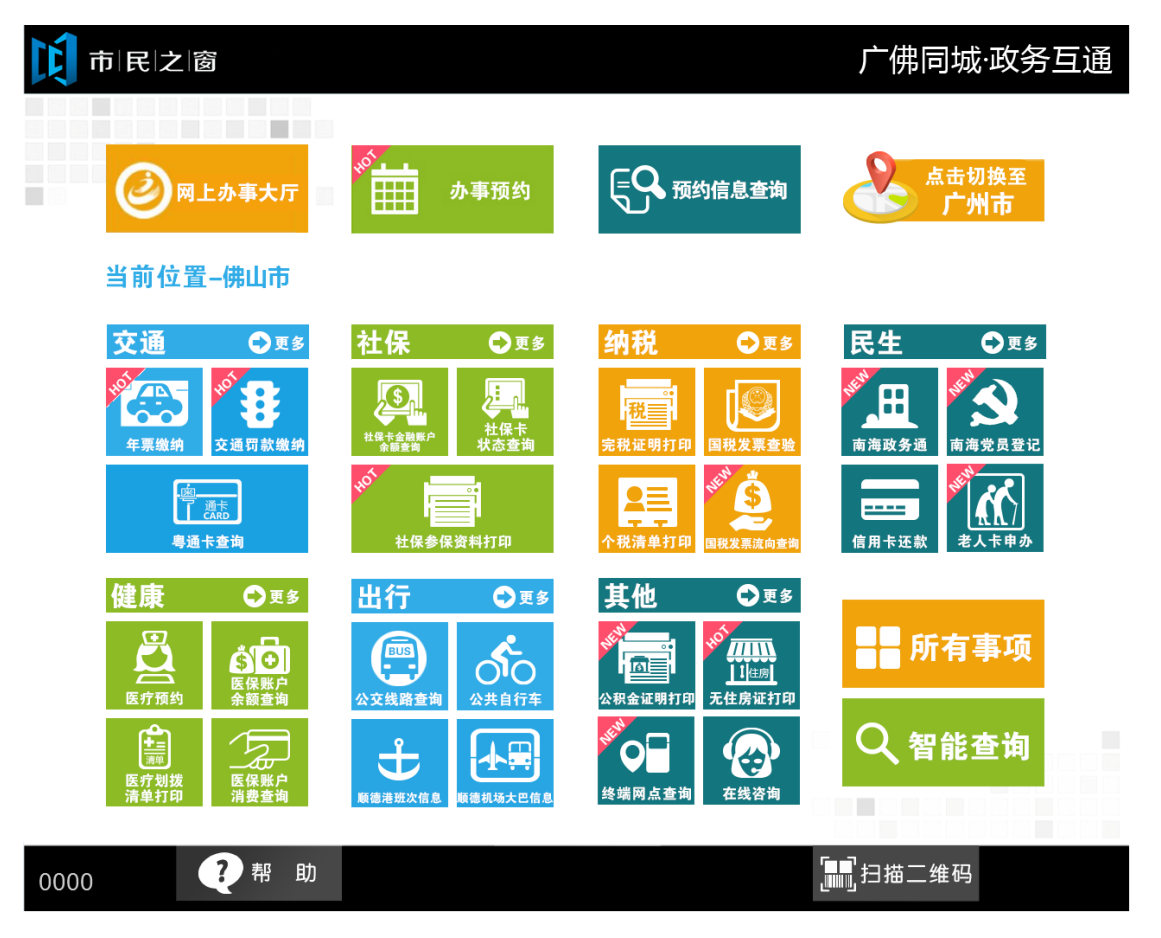

2. 在[身份证刷卡页面]在终端身份证感应区进行身份证刷卡操作,如下图所示:

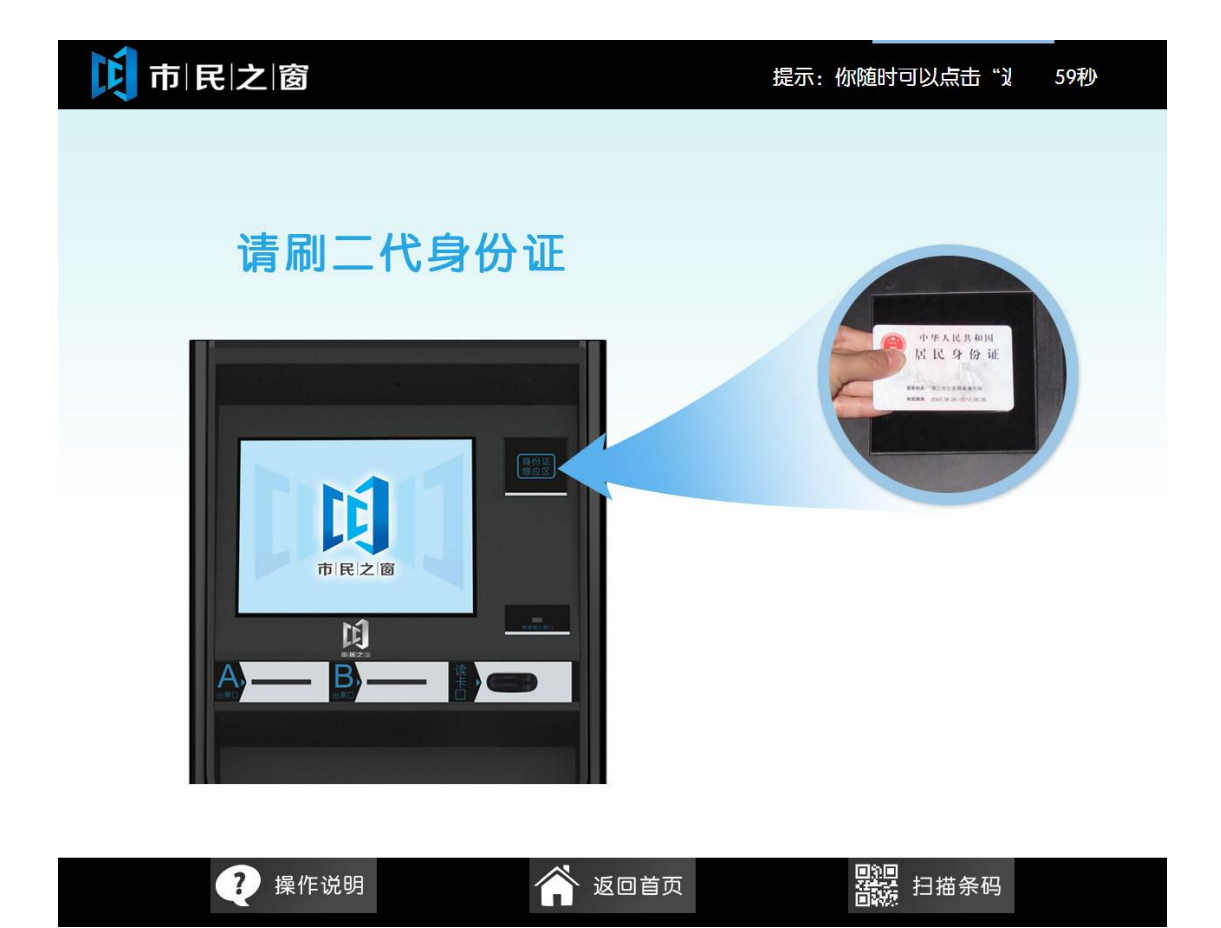

3. 在[身份证信息确认页面]确认信息无误后点击[进入]按钮,如下图所示:

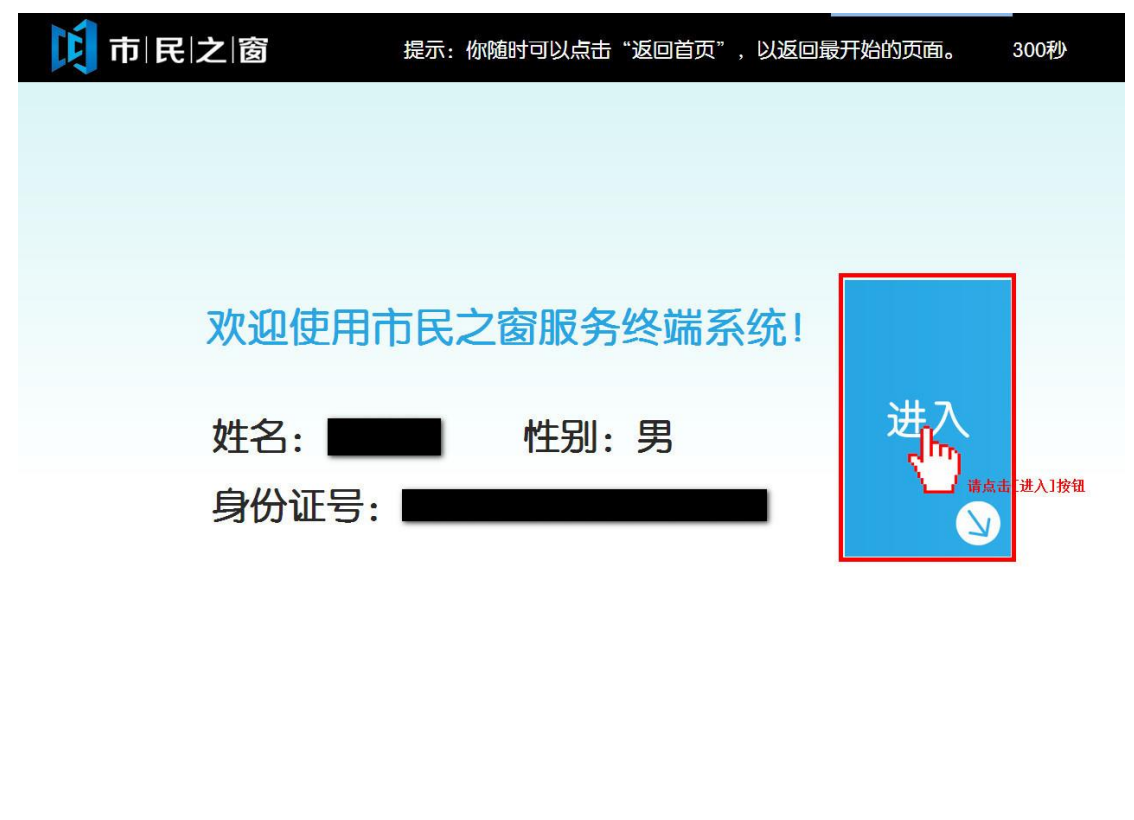

![](_page_2_Picture_1.jpeg)

4. 在[清单预览页面]点击相应的预约事项, 如下图所示:

![](_page_3_Picture_20.jpeg)

5. 在[预约信息页面]点击[取消预约]按钮或者[返回首页]按钮, 如下图所示:

![](_page_4_Picture_9.jpeg)

![](_page_4_Picture_1.jpeg)